# Setting Up Campus Grade Book – Elementary School

Additional Details available on Campus Community -

https://content.infinitecampus.com/sis/1633/documentation/campus-instruction/

For proper functionality, the following steps MUST be completed in order for EACH section PRIOR to creating the first assignment.

- 1. Set Grade Calc Options
- 2. Create Categories
- 3. Use Category Copier, if desired to add the same categories to different sections
- 4. Begin to add assignments

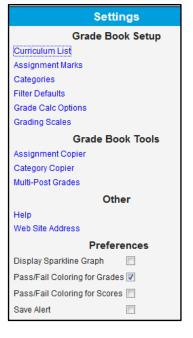

## 1. Grade Calc Options

Use Proficiency Estimate (Rubrics) and Power Law

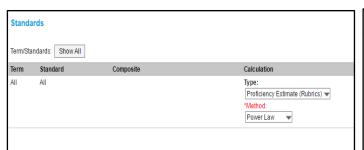

#### **Power Law**

The Power Law calculation approximates a student's proficiency by taking their scores and determining a trend line through a linear regression. This is widely used to calculate final scores in standard-based grading.

## 2. Create Categories

| Category Detail                               |                            |                                                                                    |                                                                     |                                                            |  |
|-----------------------------------------------|----------------------------|------------------------------------------------------------------------------------|---------------------------------------------------------------------|------------------------------------------------------------|--|
| *Name                                         |                            | 1.                                                                                 |                                                                     | Ite a Category for <b>EACH</b> — dard with the <b>SAME</b> |  |
|                                               |                            |                                                                                    | 0.00                                                                |                                                            |  |
| *Weight 0.0                                   |                            | 2.                                                                                 | name as the standard Weight – no impact for Standards based grading |                                                            |  |
|                                               |                            | ۷.                                                                                 |                                                                     |                                                            |  |
| Sequence 3.                                   |                            | Place the Category in all terms Attach Category to the corresponding Standard ONLY |                                                                     |                                                            |  |
| Exclude from Calculation                      |                            |                                                                                    |                                                                     |                                                            |  |
| Drop Lowest Score (%)                         |                            |                                                                                    |                                                                     |                                                            |  |
|                                               |                            |                                                                                    |                                                                     |                                                            |  |
| Category Placement                            |                            |                                                                                    |                                                                     |                                                            |  |
| Select which Sections will use this category  |                            |                                                                                    |                                                                     |                                                            |  |
| Teachers                                      | Section                    |                                                                                    |                                                                     | Term                                                       |  |
| Н                                             | 4050-1 ENGLISH LANGUAGE AF | RTS                                                                                |                                                                     | T1, T2, T3                                                 |  |
| Select which Standards will use this category |                            |                                                                                    |                                                                     |                                                            |  |
| Abbr Standards                                |                            |                                                                                    |                                                                     |                                                            |  |
| RDG 4.1 Reading Literature                    |                            |                                                                                    |                                                                     |                                                            |  |
| RDG 4.2 Reading Informational                 |                            |                                                                                    |                                                                     |                                                            |  |

### 3. Category Copier

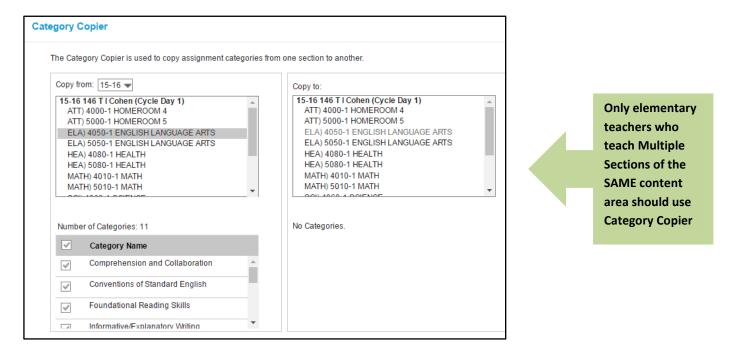

#### 4. Adding Assignments

At the top of the grade book, you will see three drop down menus. The first drop down shows the Term selected. For the first term, select **T1**; **T2** for Term 2 etc.

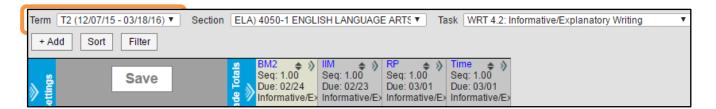

The second drop down area indicates Period, Course, and Section information.

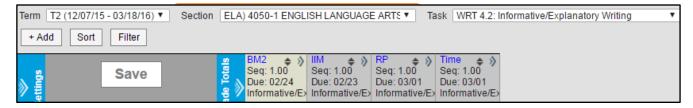

The third drop down lists all the Standards associated to the Section.

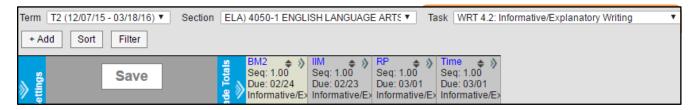

Click the **ADD** button or go to **Curriculum List** to add a new assignment. **Red fields** indicate the MINIMUM REQUIRED details to create a new assignment. Enter the Assignment Name and Abbreviation (5 character max). Check the boxes next to the section to place the assignment within the section(s).

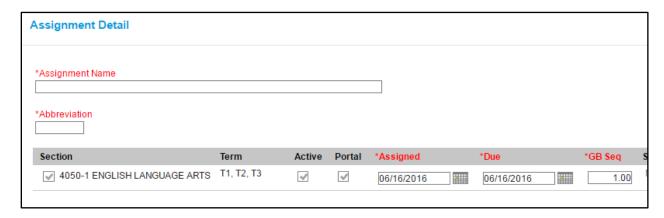

Teachers have the ability to attach files to an assignment and to allow students to submit assignments by enabling Student Submission.

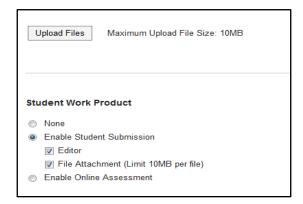

Attach the Assignment to the appropriate Standard by checking the box to the left of the Standard and add the assignment to the corresponding Category

**Note**: One assignment can be attached to multiple standards, if appropriate

Select the Scoring Type of Rubric.

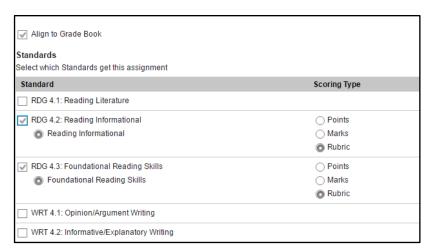

You are now ready to Score the assignment and/or create another New Assignment

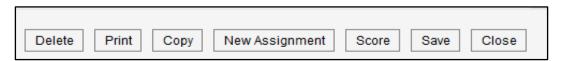